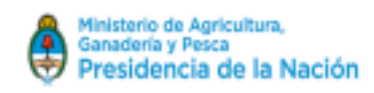

# **TRAZABILIDAD DE LOS PRODUCTOS PESQUEROS**

## **Sistema de Transacciones Comerciales**

**Fecha:** 30 de septiembre de 2021 **Autor:** Área Desarrollo **Objetivo:** Detallar el Proyecto de Sistema Integral de certificaciones de Captura Legal. **Diccionario:**

*DCL*: Distribución de Captura Legal *CCL*: Certificado de Captura Legal *CCC*: Certificación de Captura de Corvina *CCC/CCL*: Certificado de tramitación conjunta (ambos certificados en un solo pedido). *SISGRAL*: Sistema General de Pesca *SiFIPA*: Sistema Federal de Información de Pesca y Acuicultura

# **Breve Detalle del Sistema**

Se trata de una aplicación de autogestión, desarrollada en el ámbito del SiFIPA, a donde los administrados podrán acceder por medio de la AFIP, tal como fuera desarrollado para el parte de pesca electrónico, con la misma metodología y restricciones aplicadas a estos desarrollos. Por medio de esta aplicación se detallarán todas las transacciones de mercaderías procedentes de productos pesqueros, cualquiera sea la condición comercial de la transferencia. De manera automática el sistema validará que cada empresa sólo pueda transferir mercadería de buques de su titularidad, y que el resultado total de la transacción por marea no supere las cifras del parte de pesca declarado o en el caso de tener acta de desembarque, no exceder esta última.

En el marco de las mejoras continuas de la trazabilidad de los productos pesqueros y con el objetivo de lograr coherencia y transparencia informativa de la cadena, el sistema permitirá al administrado realizar transferencias a múltiples destinos para una misma marea. Asimismo permitirá infinitas posibilidades de transferencias, en todos los casos quedando siempre identificado el ítem original.

Cada administrado tendrá la opción de volver a transferir las mercaderías recibidas, simplemente marcando cada ítem, rectificando las cifras en caso de no ser las totales, lo cual evita volver a cargar toda la información.

# **Requisitos para la utilización**

- Contar con conexión a Internet
- Contar con acceso a *AFIP* con Clave Fiscal nivel 3
- Estar inscripto bajo la Resolución SAGYP N° 514/09 en el Registro de la Pesca

● Contar con stock para realizar la transacción, este puede surgir de un parte de pesca/acta de descarga o desde otra transacción recibida previamente.

# **Diagrama de flujo de la información**

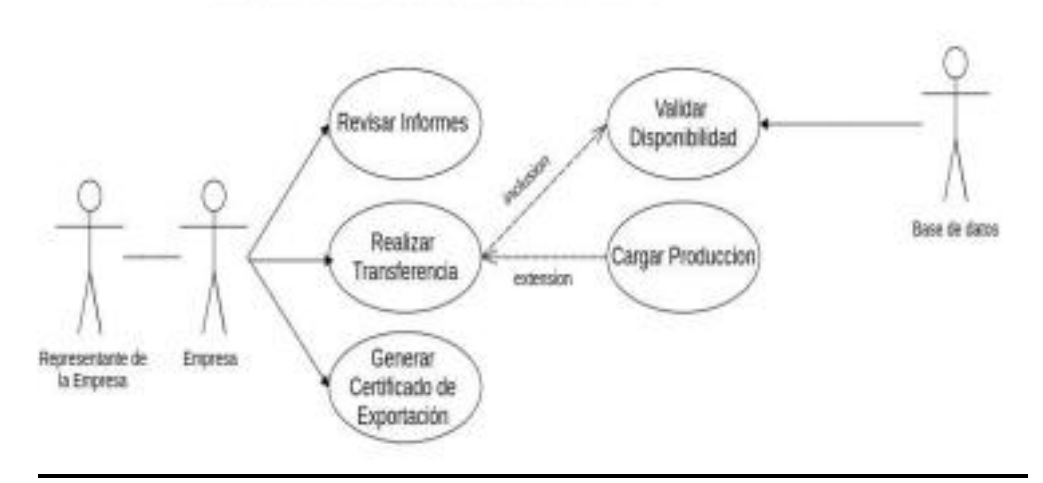

Sistema de Transacciones Comerciales

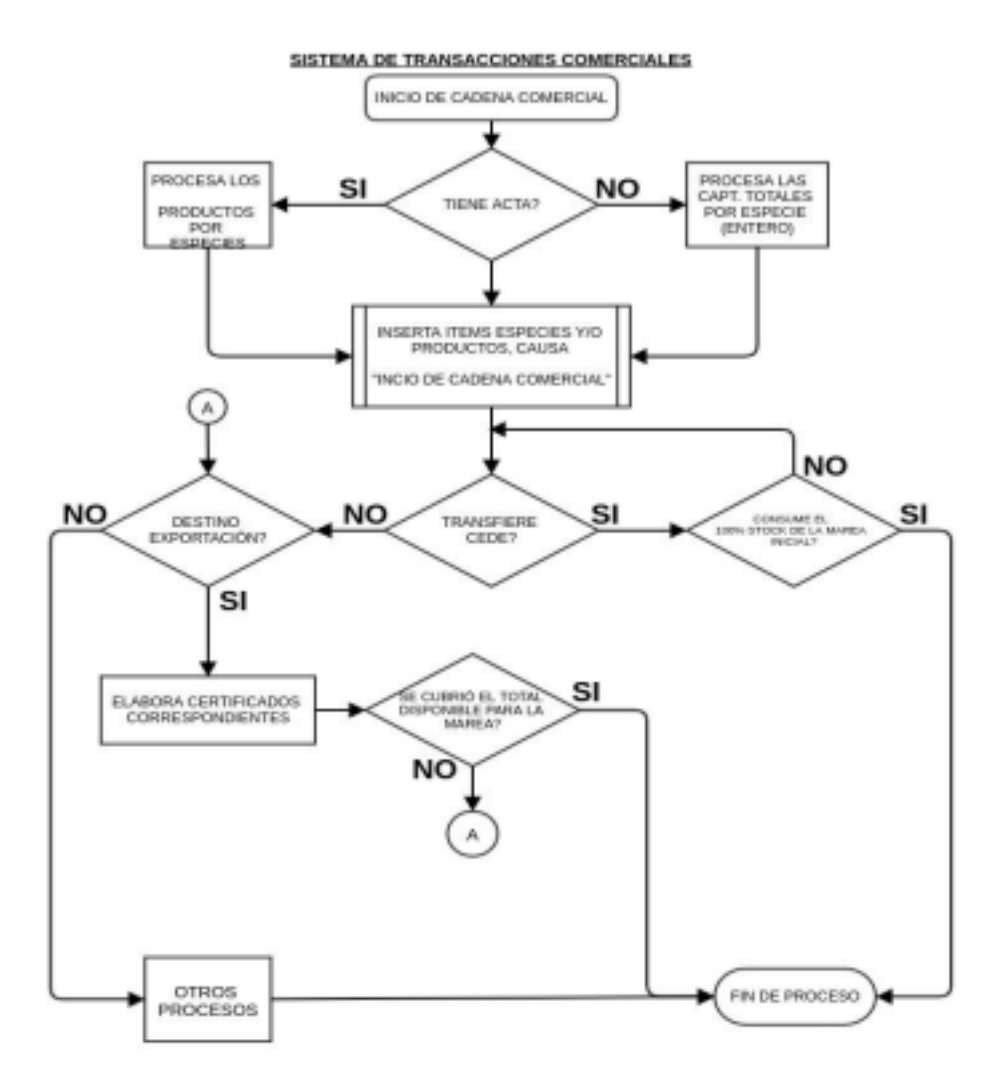

# **Usuarios permitidos:**

Podrán acceder a este módulo únicamente las personas humanas o jurídicas con inscripción vigente en el *Registro de la Pesca*. Las categorías de inscripciones requeridas son: Comercial, Industrial y Armador.

El modo de acceso es el mismo que el previsto para el módulo de parte de pesca electrónico y se detalla en el manual disponible en el siguiente link:

https://sifipa.magyp.gob.ar/sifipa/manual/index.php?title=P%C3%A1gina \_principal#Instructivo\_para\_el\_ingreso\_por\_primera\_vez\_a\_SiFIPA\_con \_clave\_fiscal

# **ACCESO AL SISTEMA:**

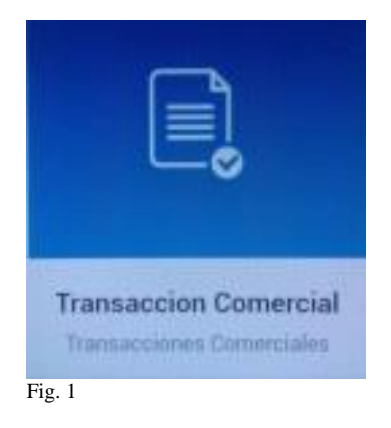

# **LOGICA DEL SISTEMA:**

Podría considerarse esta aplicación como un sistema de administración de stock de cada empresa. El sistema realiza de manera automática una serie de informes que dan en tiempo real el estado de cuenta, agrupado por cualquiera de estas jerarquías y sus combinaciones posibles: Empresa, marea, especie, producto, subproducto.

Se consideran *créditos*, las mareas de cada buque y los productos recibidos mediante transferencias de terceros. Estos podrán ser transferidos total o parcialmente la cantidad de veces que fuera necesario. El sistema no perderá la trazabilidad de la información.

Se consideran *débitos*, los productos cedidos a terceros.

Para una mejor visualización y administración, el sistema identifica con simbología y colores cada uno de estos ítems (ver Figura 2):

*Flecha celeste* en dirección a la izquierda: representa los stocks iniciales, constituidos por los desembarques de las mareas de cada buque.

*Flecha verde*, con dirección hacia abajo: representa las transferencias recibidas.

*Flecha naranja*, direccionada hacia arriba, representa un egreso, las transferencias cedidas.

El *Color rojo en toda la línea* son los ítems no confirmados.

Un *Candado* representa los ítems que ya no tienen disponibilidad para transferir.

El texto *"Anulado"* se visualiza para aquellos ítems que han sido desvinculados del sistema.

# **LISTADO DE TRANSACCIONES**

Cada administrado, podrá visualizar, las transacciones pertenecientes a su CUIT. Se observarán todos los movimientos de la empresa sin necesidad de ingresar el buque, podrá ver todos los ítems con su correspondiente simbología según el tipo, esta ordenado de forma descendente según su fecha de ingreso.

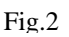

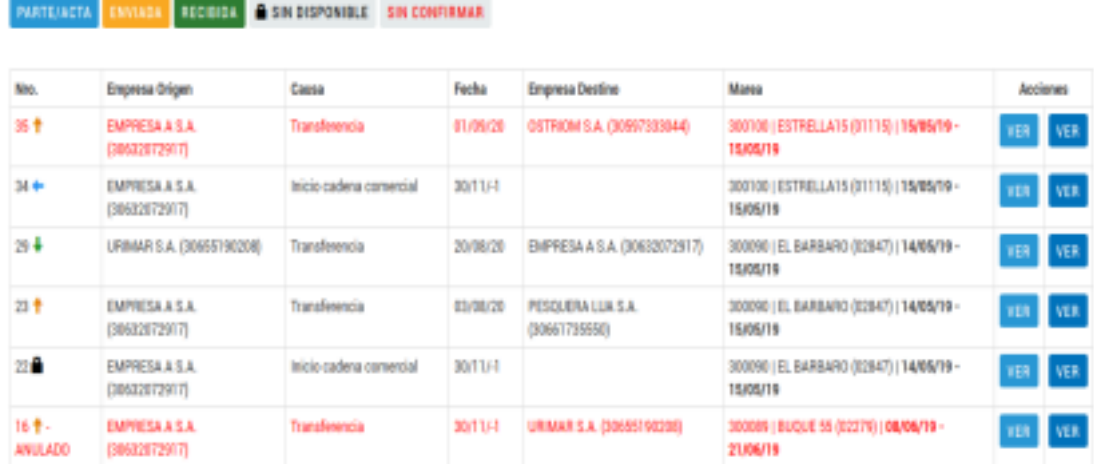

# **TIPOS DE TRANSACCIONES AUTOMATICAS Y REQUERIDAS:**

El Sistema permitirá realizar tres tipos de acciones bien definidas, la primera es generar el stock inicial de una marea y cargar la producción de la misma. La segunda, la transferencia en sí misma, y por último generar el destino final de la mercadería, esto es venta al mercado interno, exportación, etc., esta última será desarrollada en la etapa dos del sistema.

# **INICIO DE LA CADENA COMERCIAL-PRODUCCIÓN DE LA MAREA**

- **Inicio de la cadena comercial**: El sistema insertará los registros de "Inicio de cadena comercial" *de forma automática*. Las empresas inscriptas como Armadoras, podrán observar estos ítems en la aplicación con la causa: "Inicio de cadena comercial", marcados con flecha color celeste. Podrán observar a modo de stock inicial, todas las mareas de los buques de su titularidad. En caso de ser una marea con acta de descarga, se insertarán los productos de ésta, caso contrario, se insertarán las declaraciones del parte de pesca.
- **Descripción del proceso:** El sistema verificará la existencia de un Acta de descarga, en caso de contar con la misma, se registrará

como stock inicial las cantidades totales por especie y producto fiscalizadas. De no contar con Acta de descarga, se tomará para el inicio de stock las cantidades de captura total por especie en entero del parte de pesca.

● **Producción de la marea**: En el caso de tratarse de mercadería que fue procesada, cuando se transfiere la misma, se carga la producción efectuada a cada ítem.

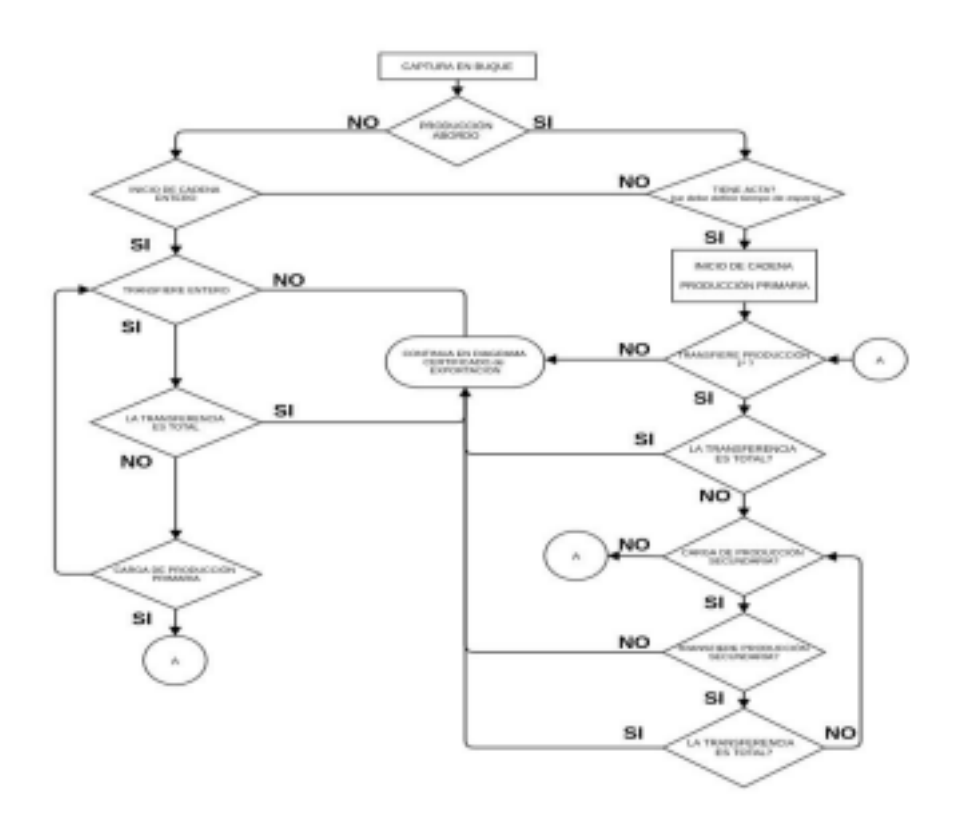

Una vez generado el stock inicial, se puede transferir total o parcialmente la mercadería de cada marea. En caso de una transferencia total, se marcan masivamente los ítems a transferir y el sistema imputa de forma automática todos los productos, siendo una forma rápida y sencilla para el usuario, de lo contrario deberá cargar de forma manual para cada especie/producto el parcial transferido. En todos los casos el sistema validará que los totales ingresados no superen el stock inicial.

La transacción tiene una etapa en la que se pueden realizar cambios e inclusive anular el ítem, hasta que se "confirma" la misma por el emisor. Una vez confirmada, no se pueden realizar modificaciones ni carga de nuevos registros. Sólo cuando es confirmada será recepcionada por la empresa destino. A partir de ese momento, esa mercadería pasa a formar parte del stock de la empresa receptora.

El grado de agrupamiento que mantiene constante la aplicación es: Marea, especie y producto. Esto permite tener la trazabilidad de la información en cualquiera de sus estadíos.

El sistema trae automáticamente al momento de transferir el valor disponible a ese entonces por lo que los usuarios podrán prescindir de llevar cuenta alguna de los créditos, débitos y disponibles de mercadería, ya que lo administra el sistema.

La aplicación permite indefinida cantidad de transferencias, siempre limitado al stock inicial de cada empresa.

En cualquier momento de la carga de transacciones, se puede aplicar producción al transferir, es decir pasando de entero como origen a productos. Las empresas receptoras, visualizarán el producto final. También se puede incorporar producción en segunda instancia, es decir cargar productos derivados de otro producto y no de entero. Esta metodología es llamada "subproducción" y es permitida hasta segunda instancia.

# **VISUALIZACIÓN DE LOS PRODUCTOS:**

Desde el botón VER de Fig. 2, se observa con mayor detalle la transacción y los productos por especie.

| <b>BITCH REPAIRING</b><br><b>Imports y Posts</b><br>Argentina |                                   |                                                                                                | <b>INICIO</b>                   | MANUAL.                                                   | PESCA MUNDIAL S.A. - |
|---------------------------------------------------------------|-----------------------------------|------------------------------------------------------------------------------------------------|---------------------------------|-----------------------------------------------------------|----------------------|
| <b>LISTADO</b>                                                | <b>ESTADO CUENTA MAREA</b>        | <b>TRANSFERENCIA</b>                                                                           |                                 |                                                           |                      |
|                                                               |                                   | TRANSFERENCIA RECIBIEA NRO. 101                                                                |                                 |                                                           |                      |
|                                                               |                                   | IMTOS PRIMEIPALES DE LA TIVANSACCIONE                                                          |                                 |                                                           |                      |
| <b>NO. TRANSACCON ORIGEM</b>                                  | 33                                | FECHA.                                                                                         | 1411-2020                       | CARALL                                                    | <b>TRANSPERENCIA</b> |
| <b>EMPRESA ORIGEN:</b>                                        | ARGENTINA PESOA ILA 1283421146603 |                                                                                                | PESEK MUNDOLL ILA (28999999991) | WRO. TAMING PESCA                                         | 10.                  |
| <b>BUDIE</b>                                                  | ALPA 1 (202)<br>WEB 2004          | FEDALIE ZARRADA                                                                                | 18:54.2919                      | FECHA DE DENEMBRADOS<br>and his resort with the first re- | 24.642810            |
| <b>GESERIACIÓN</b>                                            |                                   |                                                                                                |                                 |                                                           |                      |
|                                                               |                                   |                                                                                                |                                 |                                                           |                      |
|                                                               |                                   |                                                                                                |                                 |                                                           |                      |
|                                                               |                                   | control and the potential of the term in the control<br>PRODUCTOS DISPONERLES FAISA TEANSPERIN |                                 |                                                           |                      |
| ESPECIE<br>PRODUCTO:                                          |                                   | KILOS DE PROD.<br><b>COUPKRINTE</b>                                                            |                                 | HLOS SE ENTINO                                            |                      |
| LAMASSTORE:                                                   | <b>ECONOL</b>                     |                                                                                                |                                 |                                                           | toos                 |
|                                                               | Filer s/plat                      |                                                                                                | 3425                            |                                                           | ٠                    |

Fig 3.

# **ESTADO DE CUENTA DE LA MAREA:**

Desde el botón "ESTADO CUENTA MAREA" (Fig. 3), se podrá observar un detalle cronológico de los créditos y débitos que han afectado a la marea.

Fig 3.1: aquí se especifican todas las transacciones en las que ha estado involucrada la marea. Discriminando en color azul, ítems que corresponden a créditos (Inicio de marea / transferencias recibidas). Con color rojo, los débitos, transferencias / productos cedidos.

En cada ítem se detalla la empresa cedente o receptora según corresponda.

El cuadro inferior "TOTALES DISPONIBLES DE LA MAREA - POR ESPECIE Y PRODUCTO" detalla las mercaderías disponibles que quedan para la marea en cuestión, cifras que son el resultado final del detalle del cuadro "ESTADO DE CUENTA MAREA".

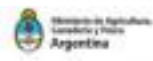

**GALLERY** 

#### ESTADO DE CUENTA MAREA:

200017 | ALAMAR 2 (446) | 25/06/79 - 25/06/79

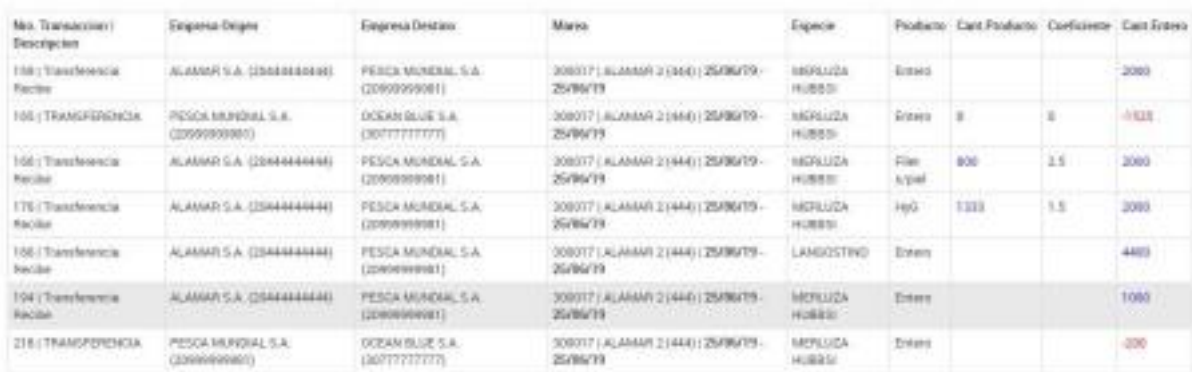

#### TOTALES DISPONIBLES DE LA MAREA - POR ESPECIE Y PRODUCTO

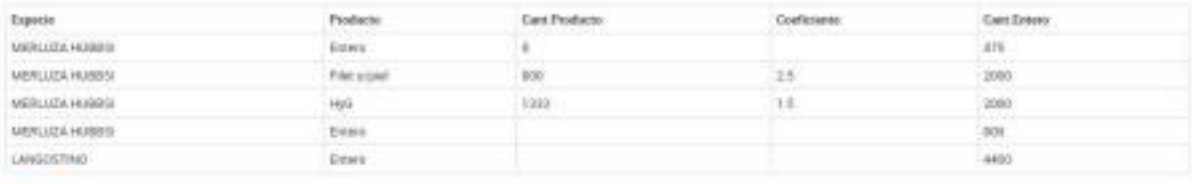

Fig 3.1

#### **TRANSFERENCIAS**

Como se observa en la Fig. 3, desde el botón verde de la parte superior izquierda "TRANSFERENCIA" se da inicio a esta transacción.

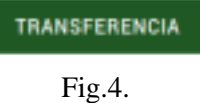

Este solo será visible para los ítems de inicio de marea (Flechas celestes) y transferencias recibidas (Flechas verdes), siempre y cuando las mismas tengan aún disponible para transferir (no tener símbolo *Candado*), de lo contrario, el sistema **NO** mostrará el botón.

#### **DETALLE DEL PROCESO TRANSFERENCIA:**

La acción de transferencia se mostrará en tres pasos o etapas, en la

siguiente figura se detallan los mismos:

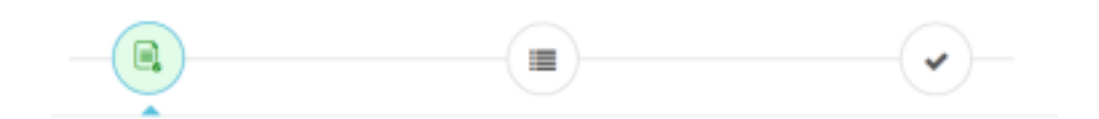

# ● **PRIMERA ETAPA**

En la siguiente figura se muestra el PRIMER PASO:

Se debe ingresar el CUIT de la empresa destino desde "CUIT Destino", se mostrará el detalle de la empresa destino en el campo "Destinatario", de ser necesario se podrá cargar una observación.

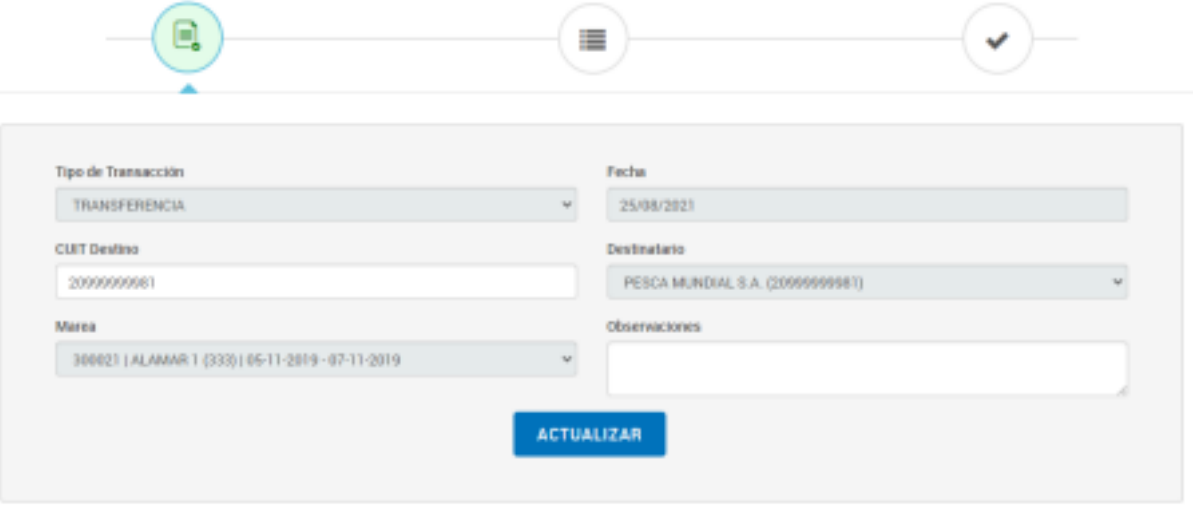

Fig. 5

# ● **SEGUNDA ETAPA:**

La segunda solapa, muestra el disponible para transferir:

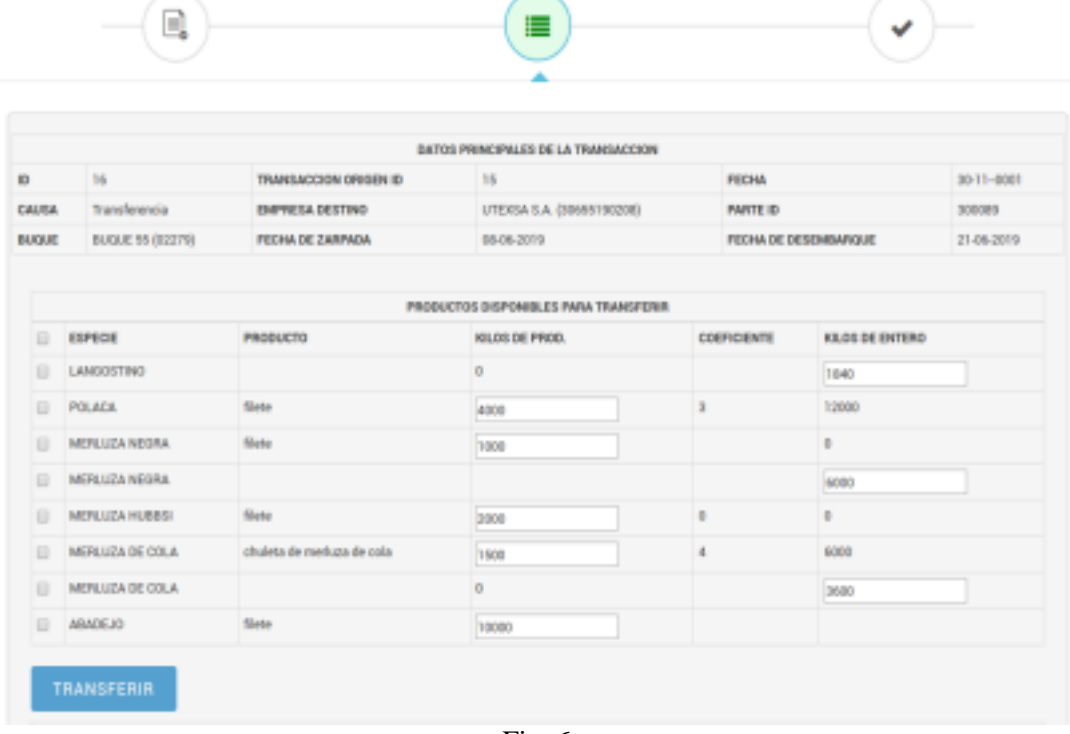

Fig. 6

De forma automática, el sistema mostrará el detalle de "PRODUCTOS DISPONIBLES PARA TRANSFERIR".

Si se quisiera transferir la totalidad de los productos, en la parte superior izquierda de la grilla, haciendo click en el botón "ESPECIE", se seleccionan automáticamente TODOS los ítems:

| $\overline{r}$               | <b>ESPECIE</b>         |
|------------------------------|------------------------|
| $\overline{r}$               | LANGOSTINO             |
| ø                            | <b>POLACA</b>          |
| W.                           | <b>MERLUZA NEGRA</b>   |
| ×                            | <b>MERLUZA NEGRA</b>   |
| $\overline{\mathcal{L}}$     | <b>MERLUZA HUBBSI</b>  |
| W.                           | <b>MERLUZA DE COLA</b> |
| ×                            | <b>MERLUZA DE COLA</b> |
| $\left  \mathcal{A} \right $ | <b>ABADEJO</b>         |
|                              |                        |

Fig. 7

Si se quisiera transferir sólo algunos de los productos, deberán seleccionar con un tilde las especies deseadas.

Cada casilla de la figura, muestra los valores totales disponibles de cada

Especie/Producto. Las cifras están en Kilogramos.

Si se trata de especie en entero, la casilla marca el total de entero. Si se trata de un producto, la casilla marca la cantidad de producto.

En caso de transferir cifras parciales, se debe ingresar la misma en cada casilla, debiendo ser estas inferiores a la inicial del Producto/Especie.

![](_page_11_Picture_55.jpeg)

![](_page_11_Figure_4.jpeg)

La figura 8 muestra un ejemplo para la especie Calamar Illex, donde tenemos 99 kg. como complemento, por debajo tenemos tres casilleros que nos servirán de calculadora para confirmar por *kg/Cajón, Nº Cajones y kg totales* que coincide con lo declarado oportunamente. Esto nos permitirá ingresar la cantidad a transferir en las casillas correspondientes.

Una vez seleccionados las Especies/Productos y cantidades a transferir, se procede a hacer click en el botón celeste "TRANSFERIR" de la Figura 6. Ejecutada esta acción, en el mismo formulario, se detallarán los "PRODUCTOS PARA TRANSFERENCIA".

| TRANSFERIR                   |                           |                |             |                 |       |                                |  |
|------------------------------|---------------------------|----------------|-------------|-----------------|-------|--------------------------------|--|
| PRODUCTOS PARA TRANSFERENCIA |                           |                |             |                 |       |                                |  |
| ESPECIE                      | PRODUCTO                  | KILOS DE PROD. | COFFICIENTE | KILOS DE ENTERO | TALLA | <b>ACCIONES</b>                |  |
| MERLUZA DE COLA              | chaleta de meduza de cola | 500            | ٤           | 2000            |       | <b>E CARGA SUBPRODUCCION</b>   |  |
| MERILLIZA DE COLA            | cola de langostino        | 1008           | 4           | 4000            |       | CARGA SUBPRODUCCION            |  |
| <b>POLACA</b>                | filiate                   | 1008           | a.          | 3000            |       | <b>E</b> CARGA SUBPRODUCCION   |  |
| LANGOSTINO                   | cola de langostino        | 2008           | 1.2         | 2400            |       | <b>E CARGA SUBPRODUCCION</b>   |  |
| MERLUZA DE COLA              | filete                    | 600            | 4           | 2400            |       | CARDA SUBPRODUCCION            |  |
| LANGOSTINO                   |                           |                |             | 1800            |       | <b>E CARGA PRODUCCION</b>      |  |
| LAN30STINO                   | cola de langostino        | 1500           | 1.2         | 1830            |       | CARGA SUBPRODUCCION            |  |
| LANGOSTINO                   | cola de langostino        | 900            | 1.2         | 960             |       | <b>E CARGA SUBPRODUCCION</b>   |  |
| MERLUZA NEGRA                | Siete.                    | 1008           |             | Ü.              |       | <b>B B</b> CARGA SUBPRODUCCION |  |
| <b>MERLUZA NEGRA</b>         | filete                    | 1000           |             | $\mathbb{D}$    |       | CARDA SUBPRODUCCION            |  |
| MERLUZA HUBBS)               | <b>Slate</b>              | 2008           | 0           | o               |       | <b>E CARGA SUBPRODUCCION</b>   |  |
| MERLUZA DE COLA              | chuleta de meduza de cela | 500            | 4           | 2000            |       | E CARGA SUBPRODUCCION          |  |
| ABADEJO                      | hamburguesa de procado    | 10080          |             |                 |       | n                              |  |

Fig. 9

De forma automática, en "PRODUCTOS DISPONIBLES PARA TRANSFERIR" se refrescan las cifras disponibles, descontando los productos transferidos.

# **CARGA DE PRODUCCION:**

Si al momento de transferir hay transformación de productos que originalmente estaban en entero, desde la opción botón verde de la Fig. 9 "CARGA PRODUCCION", se puede ingresar estos nuevos productos, este botón sólo será visible si el producto original está en entero.

![](_page_13_Picture_73.jpeg)

Fig. 10

El formulario de Producción ya traerá como origen la especie y el total de entero. Desde PRODUCTO podrá seleccionar aquellas producciones posibles para esa especie. No es obligatorio ingresar el coeficiente de conversión a entero, si no se carga, el sistema lo auto-calculará dividiendo la cifra de entero por la de cantidad de producto.

El sistema validará que la cantidad de producto multiplicada por el coeficiente no supere el valor del entero original. También se validan los que los coeficientes se encuentren dentro del rango registrado para la especie y el producto.

Una vez aplicada la carga de producción, el sistema mostrara el ítem a transferir con el nuevo producto ingresado, mientras que en el original, descontará la cifra de entero. Las cantidades transformadas a entero del nuevo producto pueden ser iguales o inferiores al original.

# **CARGA DE SUBPRODUCCIÓN:**

Si al momento de transferir hay una transformación en segunda instancia de los productos, desde el botón celeste de la *Figura 9* "CARGA SUBPRODUCCION", se puede ingresar este nuevo cambio. Este botón sólo será visible si el ítem original es un producto y no especie en entero, ya que se trata de producción en segunda instancia.

![](_page_14_Picture_73.jpeg)

Fig. 11

Al igual que el formulario de Producción, trae automáticamente la especie original para ingresar el nuevo producto en el selector "Producto" y las nuevas cantidades en "Cantidad". Automáticamente el sistema imputará el débito al ítem original y tomará como crédito esta nueva carga. Cabe aclarar que la lista de productos disponibles para la carga son los que se encuentran registrados en las bases de datos como subproductos (derivados de un producto principal o producción secundaria). En Informes, el sistema permitirá obtener un detalle de todos los items aquí referidos.

### **BORRAR ITEMS:**

Como se muestra en la figura 9, los botones rojos son para eliminar un ítem transferido. Esta acción se puede realizar siempre y cuando la transacción *no haya sido confirmada*. Al ejecutar el borrado, el sistema automáticamente recalcula los disponibles.

### ● **TERCERA ETAPA**:

# **CONFIRMAR TRANSACCIÓN:**

![](_page_14_Figure_7.jpeg)

En este tercer y último paso, se confirma la transacción. Sólo cuando es

confirmada el receptor de la transferencia puede observar la recepción de los productos. Ejecutada esta acción, no se podrán realizar modificaciones.

## **RECEPCION DE TRANSFERENCIAS RECIBIDAS:**

Quien *reciba* transferencias de terceros, deberá dar recepción a las mismas. Desde el botón VER (Fig. 2), muestra el detalle de la transacción y los productos por especie (Fig. 3), en la parte superior se podrá observar un botón "Recepción".

# **RECEPCION**

Sólo se habilitará el botón de "TRANSFERENCIA" (Fig. 4) únicamente cuando la transacción se haya aceptado en conformidad: **"Aceptación total"**. De lo contrario, el sistema no dará la posibilidad volver a transferir las mercaderías.

Haciendo click en el botón "Recepción", se despliega el siguiente formulario:

![](_page_15_Picture_6.jpeg)

**Aceptacion - Firma** 

**RECHAZADO** 

**Observaciones** 

no coinciden las mercaderias

# **MODIFICAR**

Aquí se desplegarán todas las opciones posibles de recepción dentro de los

grupos de Aceptación total, parcial y rechazado. También se puede cargar algún detalle en el caso de no ser aceptación total.

Una vez que se dan por aceptadas de total conformidad las mercaderías ya no se podrá cambiar el estado de aceptación (el botón "Recepción" ya no será visible), no obstante, en los casos de aceptaciones parciales o rechazos, sí se podrán cambiar los estados.

Los estados de cada recepción se pueden observar en el ítem Recepción de Mercaderías, desde el botón "Ver".

![](_page_16_Picture_63.jpeg)

También se observan el estado de aceptación de cada ítem desde el listado principal:

![](_page_16_Picture_64.jpeg)

Según el tipo de recepción, es el color que marcará el indicador, siendo verde intenso las tildadas como "Aceptación total", verde claro, "Aceptación Parcial" y cruz roja "Rechazado".

De ser necesario consultar cada tipo de recepción, se puede utilizar el formulario de Filtros (Fig 16).

### **INFORMES:**

El sistema incluye toda clase de informes necesarios para que el administrado pueda realizar consultas en todo momento de stock

![](_page_17_Picture_0.jpeg)

disponible y el estado de cuenta de su producción agrupada por diferentes parámetros.

### **INFORME - DISPONIBLE AGRUPADO POR MAREA**

Muestra las cifras totales agrupadas por especie y producto de cada marea propia o recibida del administrado. Estos guarismos ya contienen el descuento de las transferencias efectuadas.

![](_page_17_Picture_54.jpeg)

Fig. 14

### **INFORME - DISPONIBLE TOTAL**

Como se puede observar, este informe muestra el stock total de la empresa, detallado por especie y producto. Sin discriminar la marea.

| <b>INFORME</b><br><b>Disponible total</b> |                    |                        |                |                      |                              |  |  |
|-------------------------------------------|--------------------|------------------------|----------------|----------------------|------------------------------|--|--|
|                                           |                    |                        |                | <b>LISTADO</b>       | <b>EXCEL</b> DESCARGAR EXCEL |  |  |
| <b>Buscar</b><br>Texto a buscar           |                    |                        |                |                      |                              |  |  |
| <b>Cantidad Producto</b>                  | <b>Coeficiente</b> | <b>Cantidad Entero</b> | <b>Especie</b> | <b>Descrip. Prod</b> |                              |  |  |
| 10000                                     |                    |                        | <b>ABADEJO</b> | filete               |                              |  |  |
| 2000                                      |                    | 4000                   | LANGOSTINO     | filete               |                              |  |  |
| 2200                                      | 1.2                | 2640                   | LANGOSTINO     | cola de langostino   |                              |  |  |

Fig. 15

**Todos los informes se pueden ser descargados en formato excel.**

# **FILTROS**

Desde el botón FILTRAR, como se muestra en la Figura 6, se accede al siguiente formulario:

 $\!\times\!$ 

# **Filtrar**

![](_page_18_Picture_24.jpeg)

#### **Parte Pesca**

![](_page_19_Picture_71.jpeg)

Desde Fch. Desembarque

Hasta Fch. Desembarque

#### **Puerto Desembarque**

Seleccionar

**CANCELAR REINICIAR** 

**FILTRAR** 

![](_page_19_Figure_8.jpeg)

Seleccionando los parámetros deseados, el listado principal, mostrará únicamente la información filtrada. Se puede filtrar por: Buque, tipo de transferencia, ID de la transacción, tipo de recepción, CUIT destino, CUIT origen, ambos válidos sólo para transferencias. También los inicio de cadena comercial que provienen de un acta de descarga o de un parte de pesca sin acta de descarga. Del mismo modo las transacciones confirmadas y las que no, las transacciones anuladas y las que no, las transacciones que tienen disponible para transferir y las que no.

Haciendo click en "Parte Pesca" se despliega un formulario el cual permite filtrar por los datos del parte de pesca, el número del mismo, por un rango de fechas de desembarque y por puerto de desembarque.

Los parámetros son combinables. Por ejemplo se puede filtrar todas las transferencias recibidas por una determinada empresa, que estén sin confirmar y que se encuentren en un determinado rango de fechas. Una vez seleccionados, se debe hacer "*click*" en los botones debajo del formulario:

Filtrar ejecuta la consulta con los filtros seleccionados. Reiniciar, limpia el filtro para poder ejecutar uno nuevo.

![](_page_20_Picture_2.jpeg)

Los cuadritos de referencias de la Fig. 17 también son atajos para filtros, haciendo click en cada uno de ellos mostrará en la pantalla los ítems que correspondan a cada referencia. Cabe aclarar que no se pueden combinar, para esta finalidad se debe usar el formulario de FILTRAR.

# **COLUMNAS ORDENABLES**

![](_page_20_Picture_80.jpeg)

Tal como se marca en la figura, haciendo click en los encabezados de columnas se ordena la misa de forma ascendente. Esto combinando con las opciones de filtro, permite una búsqueda instantánea de la información. Se aclara que no son combinables los ordenamientos.

# **EXPORTAR A EXCEL**

Desde el botón Verde "EXPORTAR" de la figura 13, todo lo que se visualiza en la pantalla, este filtrado o no, se guarda en Excel.

# **ANULACION DE REGISTROS**

Si fuera necesario anular un ítem, se puede hacer sin inconvenientes si la transacción se encuentra en estado "Sin confirmar", desde el botón ver, cuando muestra el detalle de la figura 3, mostrará en la parte superior izquierda el botón de la fig. 18:

### **ANULAR TRANSACCION**

Además permite anular aquellas transacciones que no han sido utilizadas, por ejemplo, transferencias "confirmadas" realizadas a terceros, que no hayan sido aún aceptadas por el receptor. El sistema verifica este estado de reutilización de forma automática, cuando la transacción se anula correctamente arroja el siguiente mensaje:

La transacción se anuló correctamente

De lo contrario, si la transacción ha sido reutilizada, arroja una alerta.

# **CONSULTAS O RECLAMOS:**

*sifipatransacciones@magyp.gob.ar*